## **MyLearningPlan – How to print an activity certificate after you have attended an event**

From th[e www.liu18.org](http://www.liu18.org/) webpage navigate to the [MyLearningPlan](https://www.mylearningplan.com/mvc/login/10655) link under employee resources

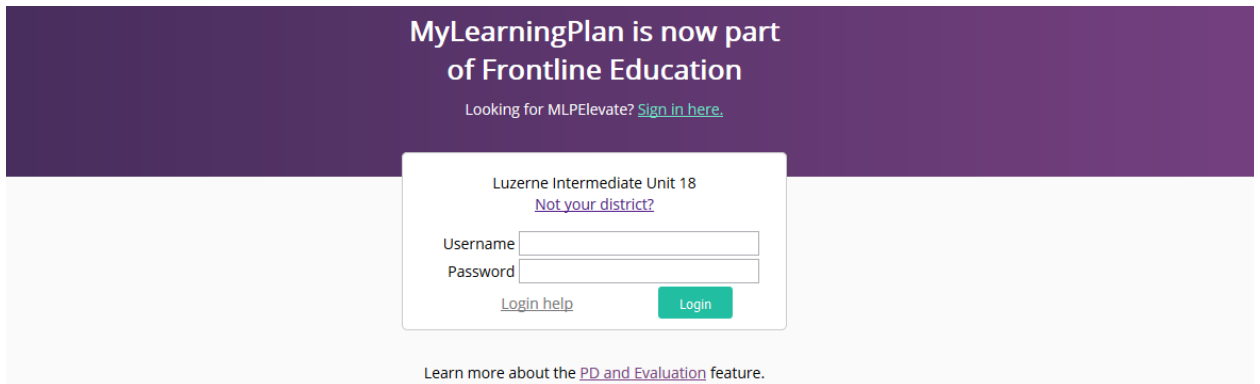

Once you login navigate to the My Portfolio in the left hand navigation

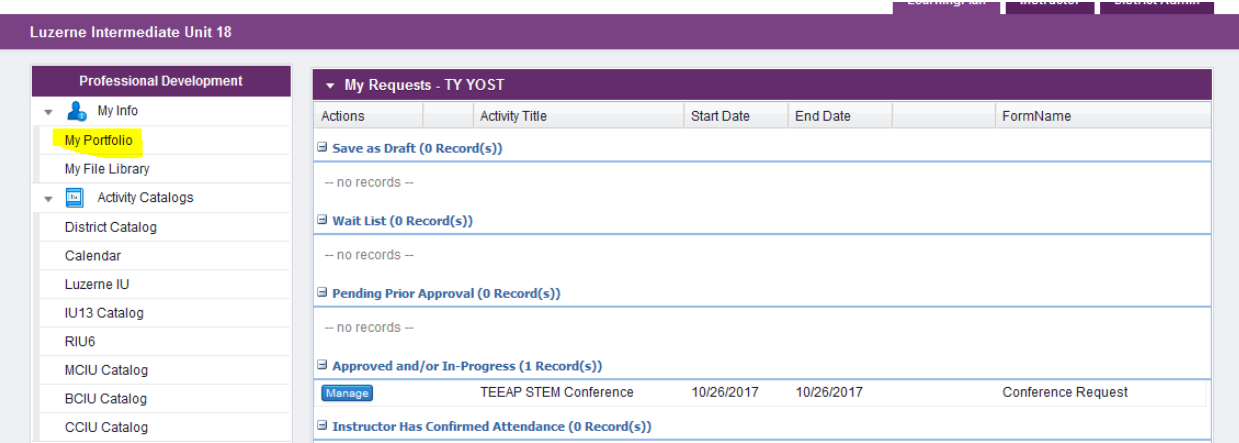

From the My Portfolio Display select the activity you would like to print a certificate from and click the blue name of the activity

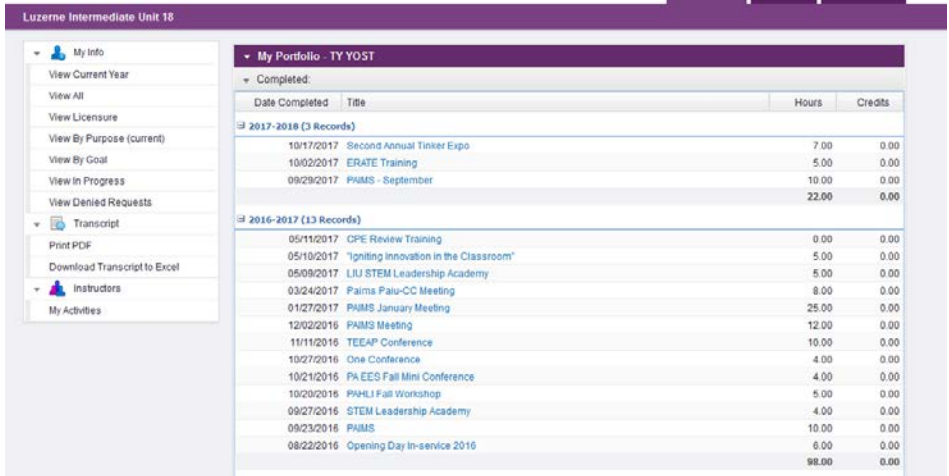

Once you are in the Activity Details screen you will see the option to Print certificate at the bottom of the screen.

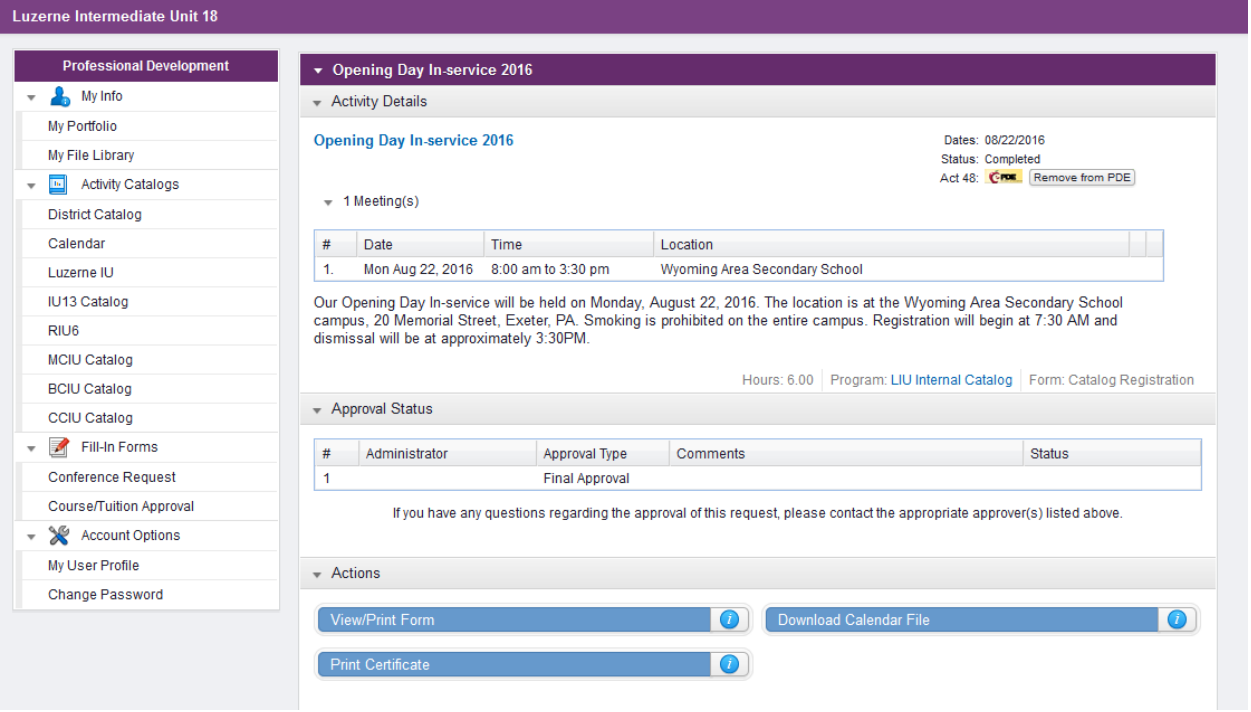

Once you select the button MyLearningPlan will generate a PDF certificate and place it in your downloads. Where this is depends on your web browser. Chrome will deposit it in the lower left of the screen while Firefox uses an arrow in the upper right toolbar.

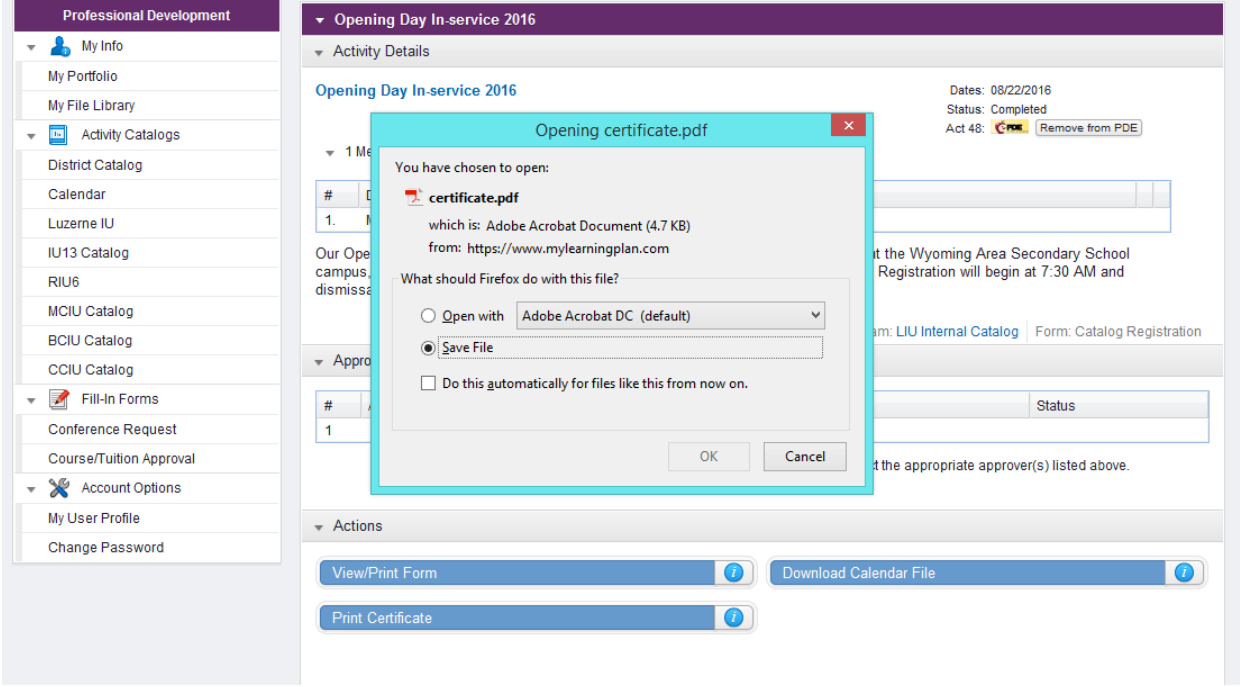

Once you open this file you can print the certificate.